This tutorial instructs you on how to create parallax scrolling.

Parallax Scrolling will make the background layer photo move slower than the foreground layers when scrolling.

## Step 1

To make the background photo do parallax scrolling, hover over the slide and click the settings icon.

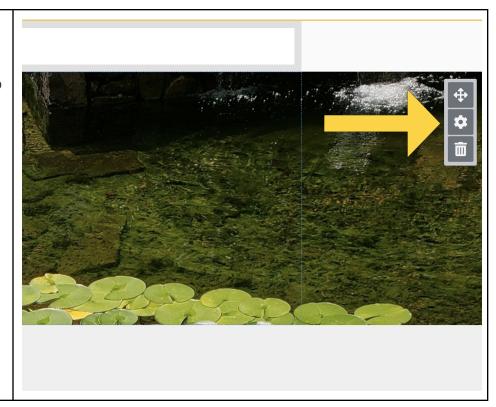

## Step 2

Under bottom layer background, click select image.

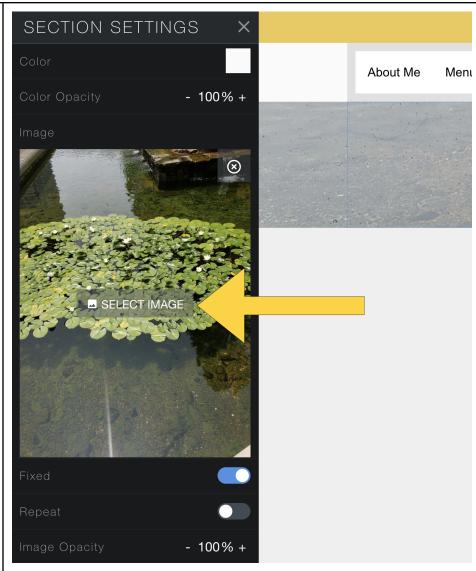

### Step 3

You can either select a photo by going to previous uploads or upload a new file.

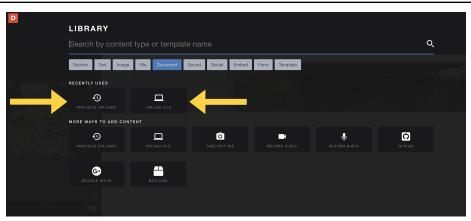

## Step 4

Select the image you want to upload.

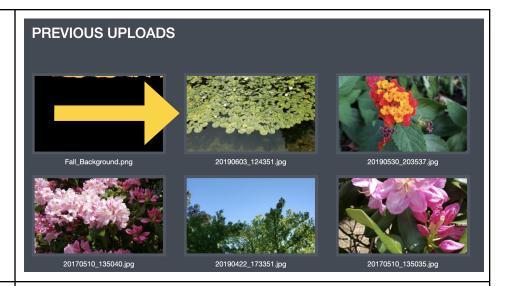

#### Step 5

To make the image able to do parallax scrolling, click the button next to fixed.
When it is turned on, it is blue.

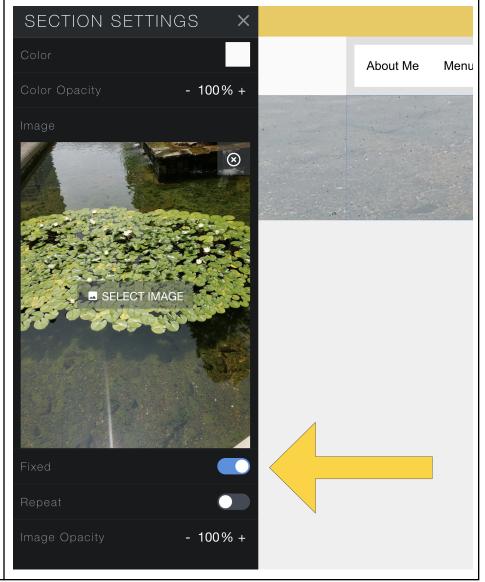

# Step 6

To ensure that the photo extends as long as you would like, you may need to increase the size of the blank text box on top of the photo.

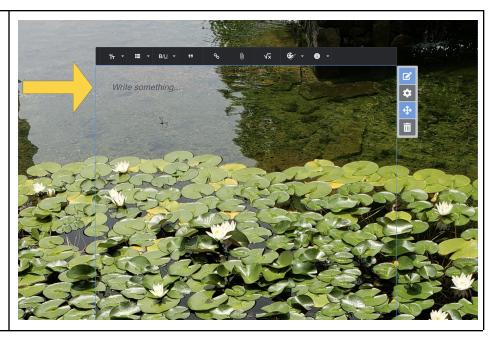